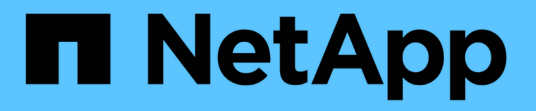

# **Keystone**ダッシュボード

Keystone

NetApp May 30, 2024

This PDF was generated from https://docs.netapp.com/ja-jp/keystone-staas/integrations/keystoneaiq.html on May 30, 2024. Always check docs.netapp.com for the latest.

# 目次

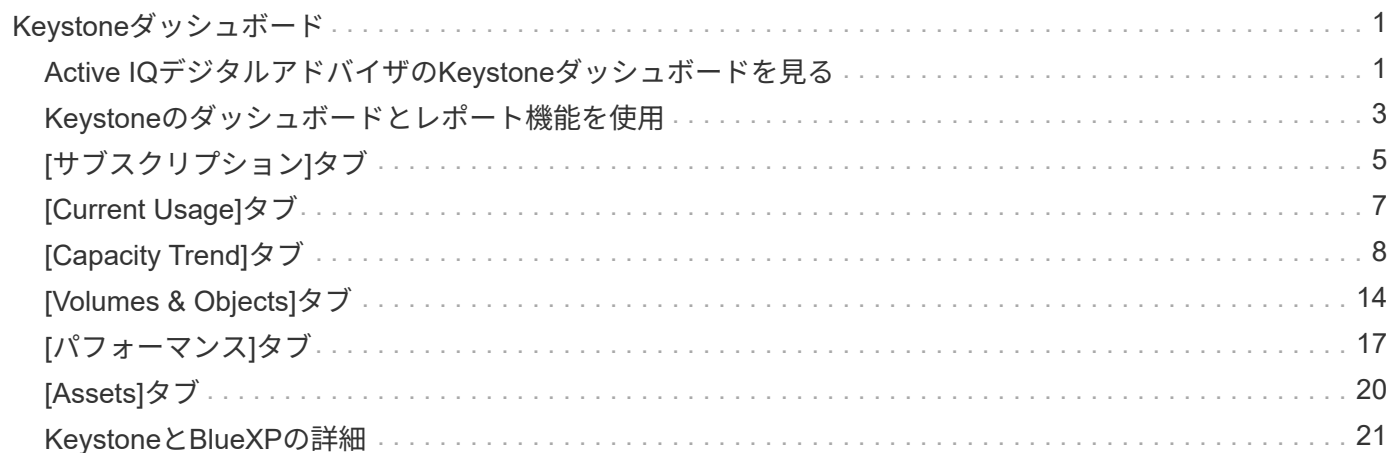

# <span id="page-2-0"></span>**Keystone**ダッシュボード

### <span id="page-2-1"></span>**Active IQ**デジタルアドバイザの**Keystone**ダッシュボードを見 る

NetApp Keystone STaaSサービスにサブスクライブしている場合は、Active IQデジタル アドバイザ(デジタルアドバイザ)ダッシュボードの\* Keystoneサブスクリプション\*ウ ィジェットでサブスクリプションの概要を確認できます。

Keystoneサブスクリプションを検索するには、お客様名または監視リスト名の最初の3文字、またはKeystone サブスクリプション番号を入力します。Keystone STaaSサブスクリプションを監視リストで検索する方法に ついては、を参照してください。 ["Keystone](#page-2-1)[監視リストを使用して検索](#page-2-1)["](#page-2-1)。

Digital Advisorは、\*[Switch to old/new dashboard]\*ボタンを使用して、サブスクリプションデータと使用状況 に関するさまざまなレベルのインサイトを提供する統合ダッシュボードを提供します。

デフォルト(古い)ダッシュボード

サブスクライブしたサービスレベルごとに、お客様の名前とサブスクリプション番号、アカウント名、サブス クリプションの開始日と終了日、容量の使用状況グラフが表示されます。消費データの収集タイムスタンプ はUTC時間で表示されます。

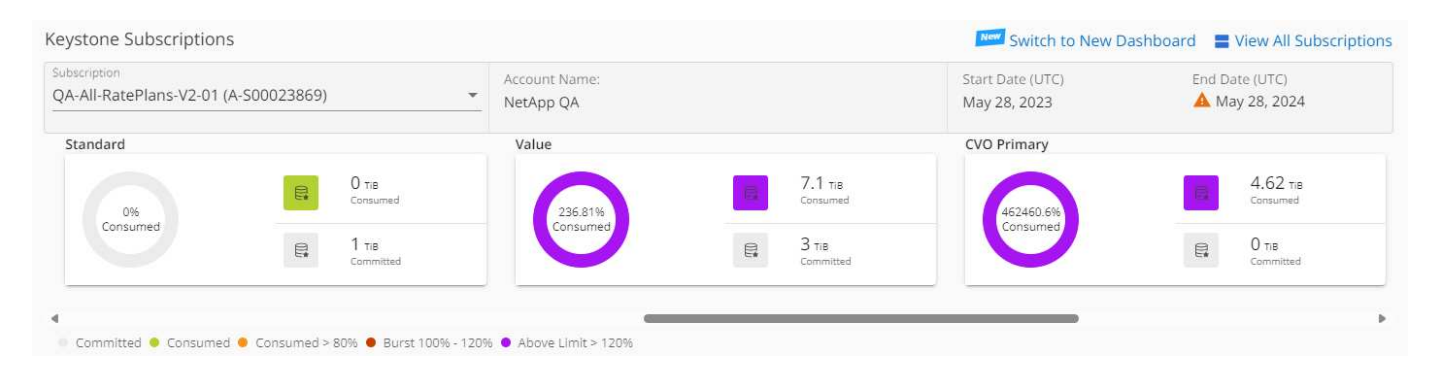

別の(新しい)ダッシュボード

サブスクリプションごとの使用容量の内訳、および対処が必要な警告とアラートを確認できます。情報は、サ ブスクリプションと使用状況に応じて選択的に表示されます。次の情報を表示できます。

• 使用容量:次のような消費データ:

- 使用方法はありません。
- 使用量がコミット済み容量の80%を超えています。
- バースト使用量:

◦ バースト容量を上回る消費量。

- アラート:さまざまなシナリオに該当するアラートが表示されます。
	- まもなく期限切れ:サブスクリプションの有効期限が90日以内に切れた場合。

◦ \* QoS警告\*:AQoSポリシーが割り当てられていないボリュームがあります。

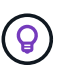

[サブスクリプション]\*リンクをクリックすると、[サブスクリプション]\*タブにフィルタ リングされたサブスクリプションのリストが表示されます。

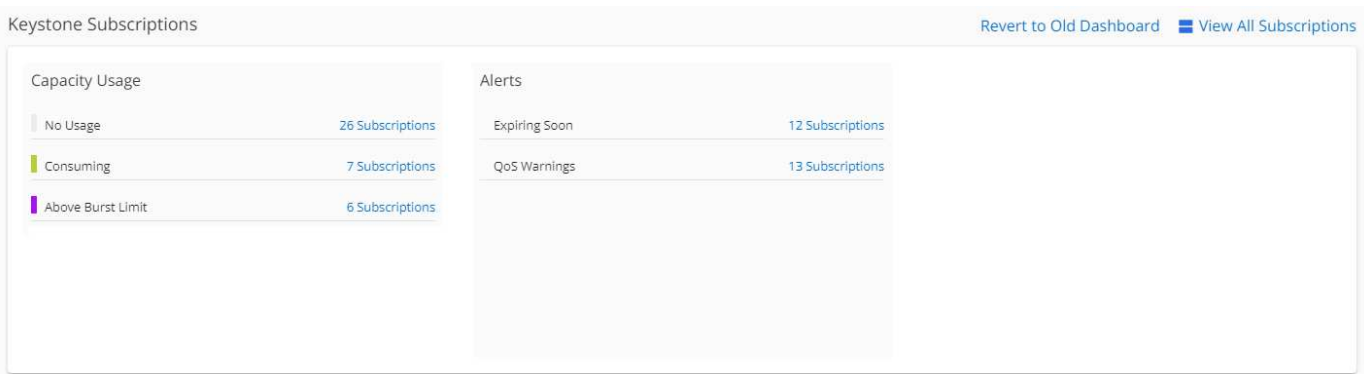

Keystone用のDigital Advisorダッシュボードウィジェットの詳細については、を参照してください ["Digital](https://docs.netapp.com/us-en/active-iq/view_keystone_capacity_utilization.html) [Advisor](https://docs.netapp.com/us-en/active-iq/view_keystone_capacity_utilization.html)[のドキュメント](https://docs.netapp.com/us-en/active-iq/view_keystone_capacity_utilization.html)["](https://docs.netapp.com/us-en/active-iq/view_keystone_capacity_utilization.html)。

Keystoneのダッシュボードとレポートの詳細については、を参照してください ["Keystone](#page-4-0)[サブスクリプション](#page-4-0) [のダッシュボードとレポート](#page-4-0)["](#page-4-0)。

### **Keystone**監視リストで検索

監視リストは、Active IQデジタルアドバイザ(デジタルアドバイザ)の機能です。詳細については、を参照し てください ["](https://docs.netapp.com/us-en/active-iq/concept_overview_dashboard.html)[監視リストがわかります](https://docs.netapp.com/us-en/active-iq/concept_overview_dashboard.html)["](https://docs.netapp.com/us-en/active-iq/concept_overview_dashboard.html)。監視リストの作成については、を参照してください。 ["](https://docs.netapp.com/us-en/active-iq/task_add_watchlist.html)[監視リストを](https://docs.netapp.com/us-en/active-iq/task_add_watchlist.html) [作成します](https://docs.netapp.com/us-en/active-iq/task_add_watchlist.html)["](https://docs.netapp.com/us-en/active-iq/task_add_watchlist.html)。

Keystone STaaSの場合は、お客様向けの監視リストやサブスクリプション番号を作成できます。Digital Advisor画面で監視リスト名で検索できます。監視リストで検索すると、\* Keystoneサブスクリプション\*ウィ ジェットの\*サブスクリプション\*ドロップダウンリストにお客様とそのサブスクリプションを表示できます。

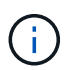

監視リストで検索すると、古いダッシュボードにサブスクリプションのリストが表示されま す。監視リストにサブスクリプション番号が含まれている場合、Digital Advisorダッシュボード には\* Keystoneサブスクリプション\*ウィジェットのみが表示されます。

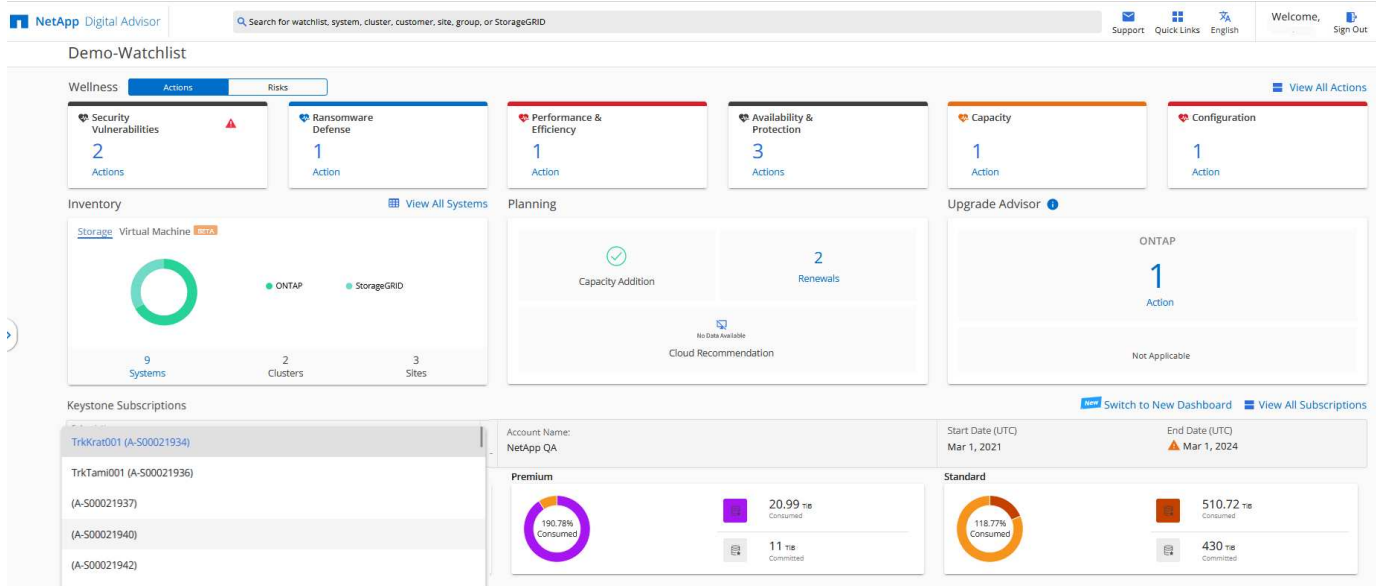

画面"]

# <span id="page-4-0"></span>**Keystone**のダッシュボードとレポート機能を使用

Active IQデジタルアドバンサ(デジタルアドバイザ)ダッシュボードを使用し て、Keystoneサブスクリプションの詳細の表示、容量の使用状況の監視、レポートの生 成を行います。

Keystoneサービスにサブスクライブすると、Digital Advisorダッシュボードの\* Keystone Subscriptions \*ウィ ジェットでサブスクリプションと使用量の詳細を確認できます。

 $(i)$ 

ここに記載されている情報は、環境Both ONTAP and StorageGRIDです。例外は関連するセク ションで指摘されています。

[Keystone Digital Advisor]ウィジェットの詳細については、を参照してください ["NetApp Keystone](https://docs.netapp.com/us-en/active-iq/view_keystone_capacity_utilization.html) [サブスクリ](https://docs.netapp.com/us-en/active-iq/view_keystone_capacity_utilization.html) [プションを使用して容量利用率を表示します](https://docs.netapp.com/us-en/active-iq/view_keystone_capacity_utilization.html)["](https://docs.netapp.com/us-en/active-iq/view_keystone_capacity_utilization.html)。

Keystoneサブスクリプションと使用量の詳細を表示するには、次の手順を実行します。

手順

- 1. Digital Advisorにログインします。Keystoneサブスクリプション\*ウィジェットが表示され、購入し たKeystoneサービスに対する使用容量が表示されます。
- 2. ウィジェットで[すべてのサブスクリプションを表示]をクリックし、[Keystoneサブスクリプション]ページ にボリュームに関する使用状況の詳細とアラートを表示します。または、左側のナビゲーションペインで[ 全般]>[Keystoneサブスクリプション]に移動します。 サブスクリプションの詳細、各サービスレベルの使用状況グラフ、ボリュームの詳細が、 Keystoneサブ スクリプション\*画面の別 々 のタブに表示されます。

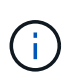

Keystoneサブスクリプションの容量消費量は、ダッシュボードとレポートにTiB単位で表示さ れ、小数点以下2桁に四捨五入されます。使用量が0.01 TiB未満の場合、値は0またはと表示さ れます No Usage。これらの画面のデータは、UTC時間(サーバのタイムゾーン)で表示され ます。クエリの日付を入力すると、自動的にUTC時間であると見なされます。

利用率指標の詳細については、を参照してください。 ["](https://docs.netapp.com/ja-jp/keystone-staas/concepts/metrics.html#metrics-measurement)[メトリック](https://docs.netapp.com/ja-jp/keystone-staas/concepts/metrics.html#metrics-measurement)[測定](https://docs.netapp.com/ja-jp/keystone-staas/concepts/metrics.html#metrics-measurement)["](https://docs.netapp.com/ja-jp/keystone-staas/concepts/metrics.html#metrics-measurement)。Keystoneで使用されるさまざまな 容量については、を参照してください ["](https://docs.netapp.com/ja-jp/keystone-staas/concepts/supported-storage-capacity.html)[サポートされているストレージ容量](https://docs.netapp.com/ja-jp/keystone-staas/concepts/supported-storage-capacity.html)["](https://docs.netapp.com/ja-jp/keystone-staas/concepts/supported-storage-capacity.html)。

各タブの詳細については、次のリンクを参照してください。

- ["](#page-6-0)[サブスクリプション](#page-6-0)["](#page-6-0)
- ["](#page-8-0)[現在](#page-8-0)[の使用状況](#page-8-0)["](#page-8-0)
- ["](#page-9-0)[容量のトレンド](#page-9-0)["](#page-9-0)
- ["](#page-15-0)[ボリュームとオブジェクト](#page-15-0)["](#page-15-0)
- ["](#page-18-0)[パ](#page-18-0)[フォー](#page-18-0)[マ](#page-18-0)[ンス](#page-18-0)["](#page-18-0)
- ["](#page-21-0)[資産](#page-21-0)["](#page-21-0)

### レポートを生成します

Keystoneデータのレポートを生成して表示できます。Keystoneサブスクリプション\*ページの各タブでは、ダ ウンロードボタンをクリックして、サブスクリプション、過去の使用量とバースト使用量、パフォーマンス、

アセット、ボリュームとオブジェクトに関するレポートを生成できます。

詳細はCSV形式で生成され、将来の使用や比較のために保存できます。

グラフデータが変換される\* Capacity Trend \*タブのサンプルレポート:

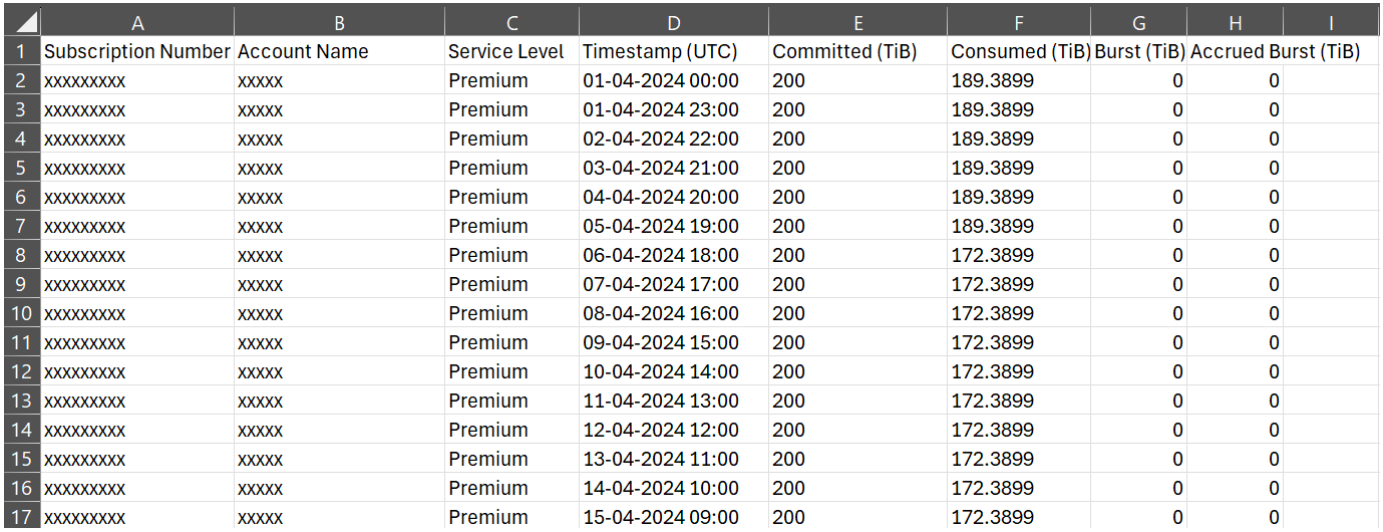

### アラートを表示します

ダッシュボードにはアラート通知が表示され、ストレージ環境で発生している問題を把握できます。これらの 通知は、情報アラートまたは警告として表示される場合があります。たとえば、管理対象クラスタにアダプテ ィブQoS(AQoS)ポリシーが適用されていないボリュームがある場合、警告メッセージが表示されます。警 告メッセージのリンクをクリックすると、\*[ボリュームとオブジェクト]\*タブで非準拠ボリュームのリストを 確認できます。

### 単一のサービスレベルプランまたはレートプランにサブスクライブしている場合、非準拠ボリ ュームのアラートは表示されません。

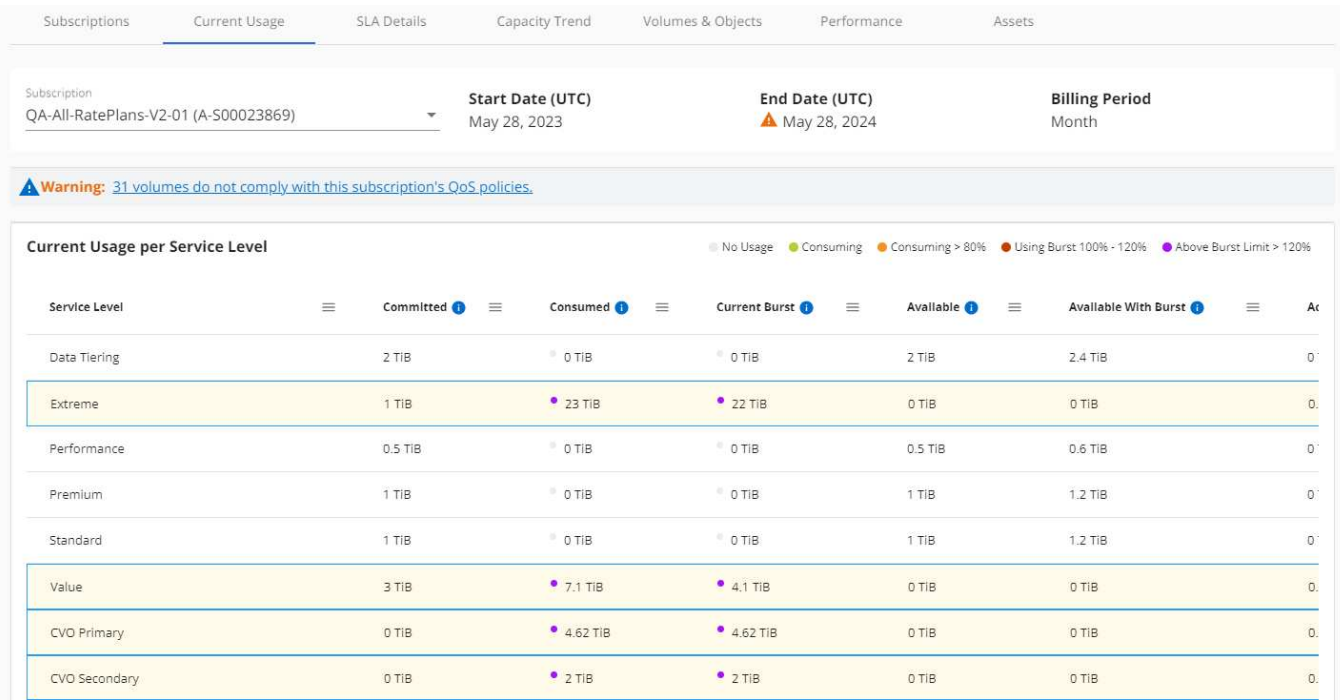

AQoSポリシーの詳細については、を参照してください ["](https://docs.netapp.com/ja-jp/keystone-staas/concepts/qos.html)[アダプ](https://docs.netapp.com/ja-jp/keystone-staas/concepts/qos.html)[テ](https://docs.netapp.com/ja-jp/keystone-staas/concepts/qos.html)[ィブ](https://docs.netapp.com/ja-jp/keystone-staas/concepts/qos.html) [QoS"](https://docs.netapp.com/ja-jp/keystone-staas/concepts/qos.html)。

これらのメッセージの詳細については、NetAppサポートにお問い合わせください。サービスリクエストの発 行については、を参照してください ["](https://docs.netapp.com/ja-jp/keystone-staas/concepts/gssc.html#generating-service-requests)[サービスリク](https://docs.netapp.com/ja-jp/keystone-staas/concepts/gssc.html#generating-service-requests)[エ](https://docs.netapp.com/ja-jp/keystone-staas/concepts/gssc.html#generating-service-requests)[ストを生成しています](https://docs.netapp.com/ja-jp/keystone-staas/concepts/gssc.html#generating-service-requests)["](https://docs.netapp.com/ja-jp/keystone-staas/concepts/gssc.html#generating-service-requests)。

# <span id="page-6-0"></span>**[**サブスクリプション**]**タブ

( i )

[サブスクリプション]タブで、すべてのサブスクリプションのリストを表示できます。

このタブを表示するには、左側のナビゲーションペインで\*[全般]>[Keystoneサブスクリプション]>[サブスク リプション]\*に移動します。すべての月額プランが表示されます。

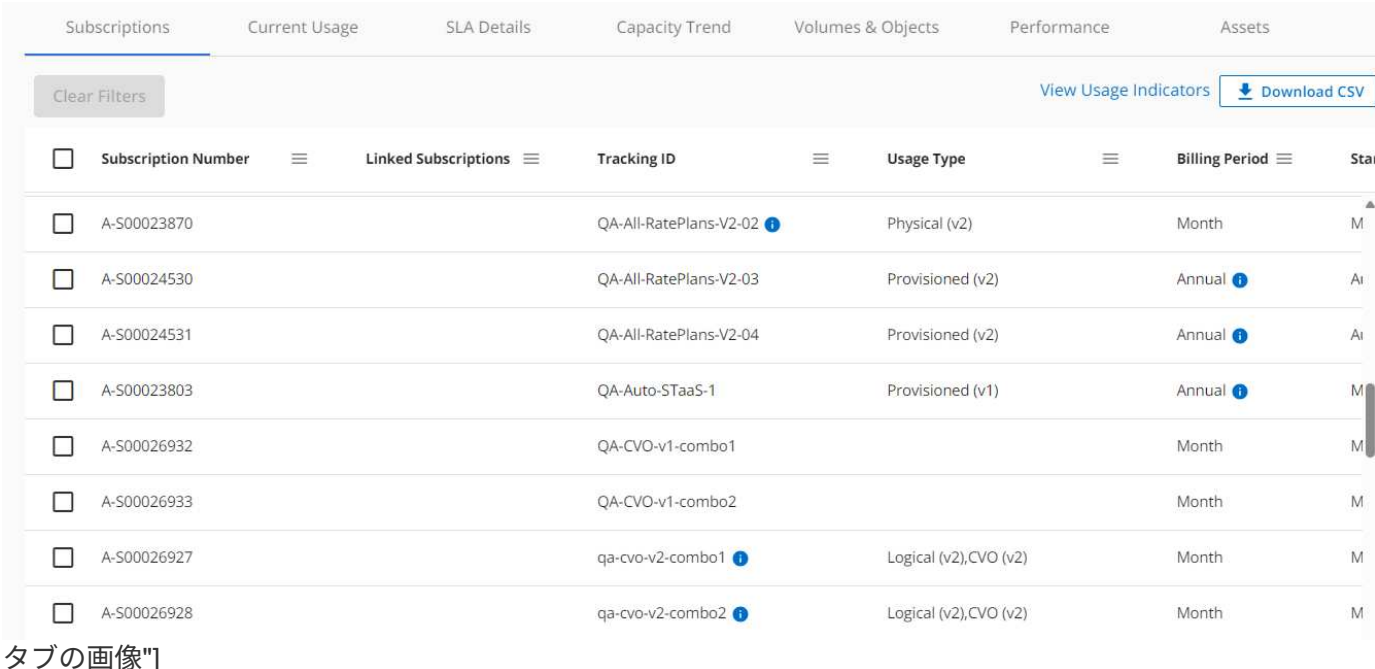

ハンバーガーアイコンをクリックすると、選択内容をフィルタリングできます。 <sup>三</sup>列の場合は、\*[フィルタ のクリア]\*ボタンをクリックして、すべてのサブスクリプションを表示します。一部のフィールドや列では、 情報や警告アイコン、およびデータに関する追加情報を表示するツールチップが表示される場合があります。

- サブスクリプション番号:ネットアップが割り当てたKeystoneサブスクリプションのサブスクリプション 番号。
- トラッキング**ID**:登録の有効化時に割り当てられたトラッキングID。これは、サブスクリプションとサイ トごとに一意のIDで、サブスクリプションの追跡に使用されます。

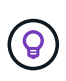

高度なデータ保護アドオンサービスに登録している場合は、サブスクリプション番号のツ ールチップをクリックして、MetroClusterセットアップでパートナーサブスクリプションの 追跡IDを表示できます。MetroCluster構成のパートナーサブスクリプション別の詳細な消費 状況を表示する方法については、を参照してください ["](#page-9-0)[高度](#page-9-0)[なデータ](#page-9-0)[保護](#page-9-0)[のリフ](#page-9-0)[ァ](#page-9-0)[レンス](#page-9-0)[チ](#page-9-0) [ャ](#page-9-0)[ート](#page-9-0)["](#page-9-0)。

- 使用タイプ:複数のKeystone(バージョン1)またはKeystone STaaS(バージョン2)サブスクリプショ ンに登録済みの場合があります。サービスレベルのレートプランルールは、2つのサブスクリプションタ イプで異なる場合があります。この列の値を見ると、使用タイプがプロビジョニングされた使用量、物理 使用量、または論理使用量に応じて課金されているかどうかがわかります。 v1 または v2。Keystoneサ ブスクリプションバージョン1の詳細については、を参照してください ["NetApp Keystone](https://docs.netapp.com/us-en/keystone/index.html) [のドキュメン](https://docs.netapp.com/us-en/keystone/index.html) [ト](https://docs.netapp.com/us-en/keystone/index.html)["](https://docs.netapp.com/us-en/keystone/index.html)。
- 請求期間:月額、四半期、年単位など、サブスクリプションの請求期間。
- 開始日:サブスクリプションの開始日。
- 終了日:サブスクリプションの終了日。毎月自動的に更新される月額課金制のサブスクリプションをお持 ちの場合は、 Month-on-month 終了日の代わりに。この日付に基づいて、終了間近のサブスクリプショ ンや自動更新ポリシーが適用されているサブスクリプションの通知が表示される場合があります。
- 使用状況:使用状況インジケーターを表示して、使用状況がサブスクリプション制限内か超過しているか を示します。消費レコードの数を最も高くする場合は、この列でリストをソートできます。

:サブスクリプションのこのアイコンをクリックすると、[現在の使用状況]タブが開き、そのサブスク リプションの使用状況の詳細が表示されます。

п.

•

•

:このアイコンをクリックすると、\* Capacity Trend \*タブが開き、このサブスクリプションに含ま れる各サービスレベルの使用履歴データを確認できます。

各サブスクリプションの使用状況を確認するには、次の使用状況インジケータを参照してください。

- No Usage 0%
- Consuming 0% 80%
- Consuming Above 80%
- · Within Burst Limit
- Above Burst Limit

インデックス

:サービスレベルのコミット済み容量に照らして、使用容量は記録されません ♥️ :コミット済み容量 の80%以内で、通常消費量が発生します :最大消費量とは、コミット済み容量の約100%以上に達するこ

とを意味します。\*Consumed \*列には、コミット済み容量の80%を超える消費量を示すインジケータが表示さ

れます :消費量がバースト制限内にあります。バースト消費量とは、サービスレベルの100%のコミット

済み容量を超え、120%などの合意されたバースト使用制限の範囲内である消費量のことです
→ :指定さ れたバースト制限を超過した消費量を示します

- 関連情報 \*
- ["Keystone](#page-4-0)[のダッシュボードとレポート機能を使用](#page-4-0)["](#page-4-0)
- ["](#page-8-0)[現在](#page-8-0)[の使用状況](#page-8-0)["](#page-8-0)
- ["](#page-9-0)[容量のトレンド](#page-9-0)["](#page-9-0)
- ["](#page-15-0)[ボリュームとオブジェクト](#page-15-0)["](#page-15-0)
- ["](#page-18-0)[パ](#page-18-0)[フォー](#page-18-0)[マ](#page-18-0)[ンス](#page-18-0)["](#page-18-0)
- ["](#page-21-0)[資産](#page-21-0)["](#page-21-0)

## <span id="page-8-0"></span>**[Current Usage]**タブ

[現在の使用状況]タブには、サブスクリプションの使用状況の詳細が表示されます。

このタブを表示するには、左側のナビゲーションペインで\*[全般]>[Keystoneサブスクリプション]>[現在の使 用状況]\*に移動し、必要なサブスクリプション番号を選択します。

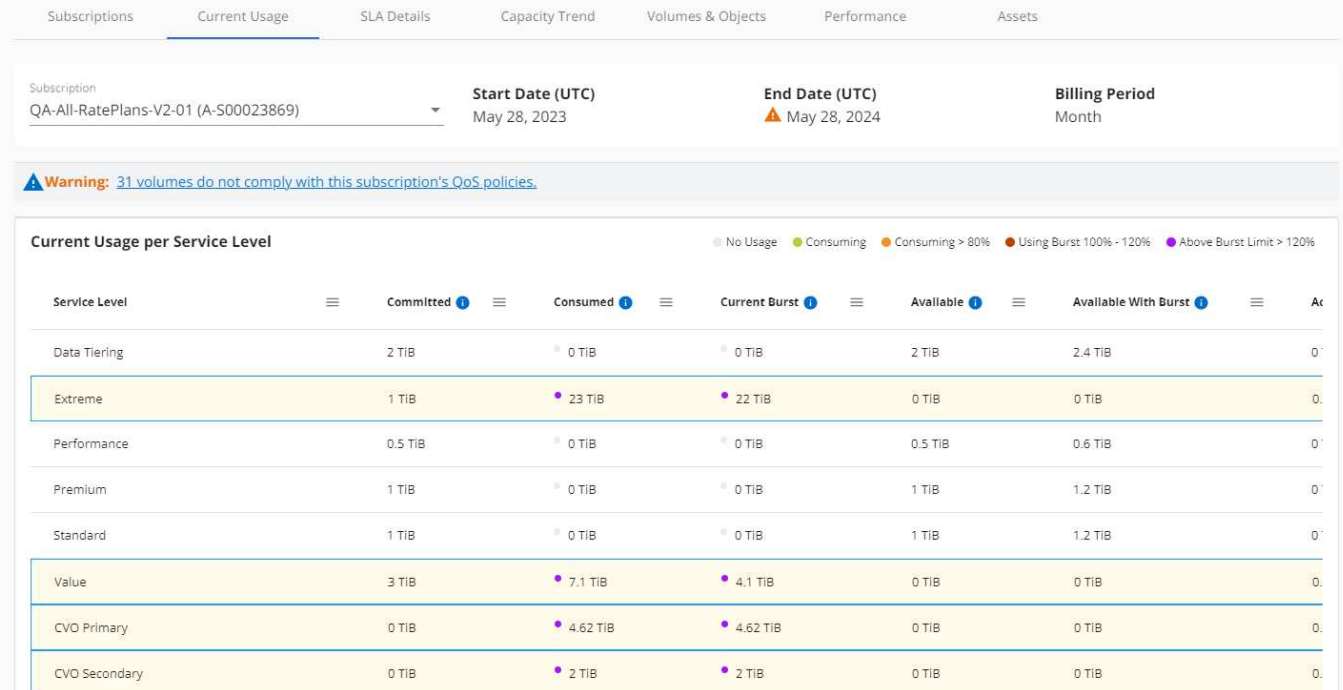

タブ"]

選択したサブスクリプションのアンションの開始日と終了日など)、請求期間(月単位や年単 位など)を表示できます。サブスクリプションの使用量には、サービスレベル名、コミット済み容量、消費容 量、使用可能な容量、現在のバースト使用量と累積バースト使用量(TiB)が表示されます。

**■ 各列の横にあるアイコンには、その列に関する包括的な情報が表示されます。高消費**  $\left( \Theta \right)$ 量を記録した特定のサービスレベルが強調表示されます。ボリュームに対して生成された警告 やアラートを確認することもできます。

Keystoneストレージサービスと関連するサービスレベルについては、を参照してください ["Keystone](https://docs.netapp.com/ja-jp/keystone-staas/concepts/service-levels.html)[のサービ](https://docs.netapp.com/ja-jp/keystone-staas/concepts/service-levels.html) [スレベル](https://docs.netapp.com/ja-jp/keystone-staas/concepts/service-levels.html)["](https://docs.netapp.com/ja-jp/keystone-staas/concepts/service-levels.html)。

現在の使用状況と併せて、使用状況の履歴データを表示して比較することもできます。[View Historical Data]\* ボタンをクリックして[Capacity Trend]\*タブに移動し、同じサブスクリプションの履歴データを表示します。

- 関連情報 \*
- ["Keystone](#page-4-0)[のダッシュボードとレポート機能を使用](#page-4-0)["](#page-4-0)
- ["](#page-6-0)[サブスクリプション](#page-6-0)["](#page-6-0)
- ["](#page-9-0)[容量のトレンド](#page-9-0)["](#page-9-0)
- ["](#page-15-0)[ボリュームとオブジェクト](#page-15-0)["](#page-15-0)
- ["](#page-18-0)[パ](#page-18-0)[フォー](#page-18-0)[マ](#page-18-0)[ンス](#page-18-0)["](#page-18-0)
- ["\[Assets](#page-21-0)タブ"]

# <span id="page-9-0"></span>**[Capacity Trend]**タブ

[容量のトレンド]\*タブには、特定の期間のKeystoneサブスクリプションの履歴データが 表示されます。

縦のグラフには、選択した期間の使用状況の詳細と、レポートを比較して生成するための適切なインジケータ が表示されます。

手順

- 1. [General]>[Keystoneサブスクリプション]>[Capacity Trend]\*をクリックします。
- 2. 詳細を表示するサブスクリプションを選択します。デフォルトでは、アカウント名の最初のサブスクリプ ションが選択されています。
- 3. 履歴データを表示して容量の使用状況のトレンドを分析する場合は、**[**容量のトレンド**]\***を選択します。請 求書が生成されたバースト使用量の履歴データを表示する場合は、 Invoiced Accrued Burst \*を選択しま す。このデータを使用して、請求書に従って請求された使用量を分析できます。

容量のトレンドを表示

[Capacity Trend]\*オプションを選択した場合は、次の手順を実行します。

手順

1. [開始日\*(From Date)]および[終了日\*(\* To Date)]フィールドのカレンダーアイコンから時間範囲を選 択します。クエリの日付範囲を選択します。日付範囲には、月の初め、サブスクリプションの開始日から 現在の日付、またはサブスクリプションの終了日を指定できます。将来の日付は選択できません。

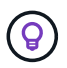

最適なパフォーマンスとユーザーエクスペリエンスを実現するには、クエリの日付範囲を3 カ月に制限します。

2. [ \* 詳細の表示 \* ] をクリックします。選択した期間に基づいて、各サービスレベルのサブスクリプション の消費履歴データが表示されます。

棒グラフには、その日付範囲について、サービスレベル名とそのサービスレベルに対する消費容量が表示され ます。収集の日時がグラフの下部に表示されます。クエリの日付範囲に基づいて、使用状況グラフは30のデ ータ収集ポイントの範囲で表示されます。グラフにカーソルを合わせると、そのデータ収集ポイントでのコミ ット済み容量、消費容量、バースト、バースト制限データを基準にした使用量の内訳が表示されます。

ズームイン機能を使用すると、使用状況グラフ(マイクロバースト)に短期的な急増を表示できます。マイク ロバーストが発生している場合は、対応するバーに青い点が表示され、データが消費されていない場合はX軸 に直接表示されます。詳細を表示するには、青い点が表示されているバーまたはX軸をクリックしたままグラ フ上でカーソルをドラッグして目的の時間間隔を選択し、放して選択内容を確認します。データが拡大表示さ れ、選択した間隔でそのサービスレベルで使用されている容量の詳細が表示されます。さらに拡大すると、詳 細を2分間隔で表示できます。[Reset Zoom]\*ボタンをクリックすると、元のチャートビューに戻ることができ ます。

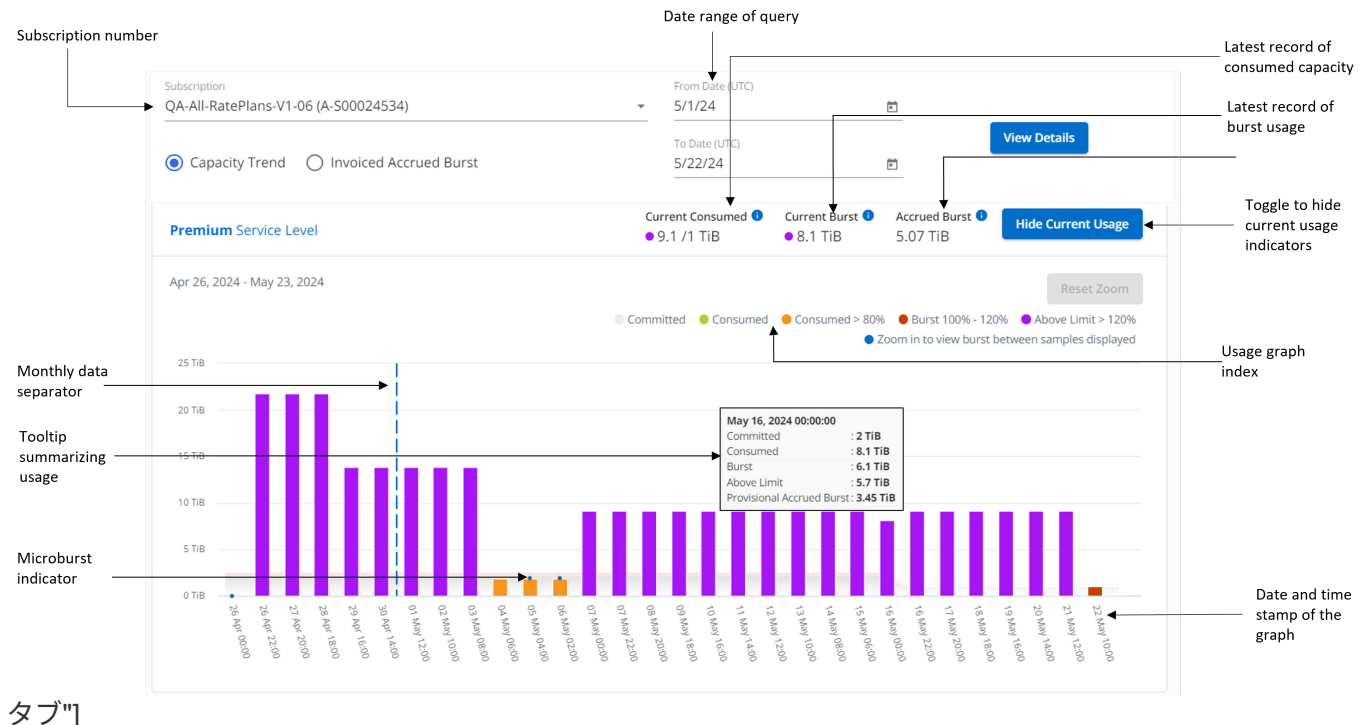

棒グラフの以下の色は、サービスレベルで定義された消費容量を示します。グラフ全体で月単位のデータが縦 線で区切られています。

- 緑:80%以内。
- オレンジ:80%~100%。
- 赤:バースト時の使用状況(合意済みのバースト制限に対するコミット済み容量の100%)
- 紫:バースト制限の上、または Above Limit。

空のグラフは、そのデータ収集ポイントで使用可能なデータが環境になかったことを示しま す。

切り替えボタン\*[Show Current Usage]\*をクリックすると、現在の課金期間の消費量、バースト使用量、発生 バーストデータを確認できます。これらの詳細は、クエリの日付範囲に基づいていません。

- 現在の消費容量:サービスレベルに定義されている消費容量(TiB)を示します。このフィールドは特定 の色を使用します。
	- 色なし:バーストまたはそれ以上のバースト使用量。
	- グレー:使用できません。
	- 緑:コミット済み容量の80%以内
	- オレンジ:バースト容量にコミットされたの80%。
- \* Current Burst \*:定義されたバースト制限内またはそれ以上の消費容量を示すインジケータ。サブスクリ プションのバースト制限内(コミット済み容量を20%超過した場合など)の使用量は、バースト制限内に 収まる。それ以上の使用量は、バースト制限を超えた使用量とみなされます。このフィールドには特定の 色が表示されます。
	- 色なし:バースト使用量はありません。

 $\binom{1}{1}$ 

◦ 赤:バースト使用量。

◦ 紫:バースト制限を超えています。

• \* Accrued Burst \*:現在の請求期間の月単位で計算された、発生したバーストの使用量または消費容量を 示すインジケータ。蓄積されたバースト使用量は、サービスレベルのコミット済み容量と消費済み容量に 基づいて計算されます。 (consumed - committed)/365.25/12。

### 請求済みバースト容量の表示

 $\left( \Theta \right)$ 

[Invoiced Accrued Burst]オプションを選択した場合、デフォルトでは、過去12カ月間の月単位のバースト使用 量データが表示されます。過去30カ月までの日付範囲で照会できます。請求されたデータの棒グラフが表示 され、使用量がまだ請求されていない場合は、その月の\_Pending\_が表示されます。

課金される累積バースト使用量は、サービスレベルのコミット済み容量と消費容量に基づい て、課金期間ごとに計算されます。

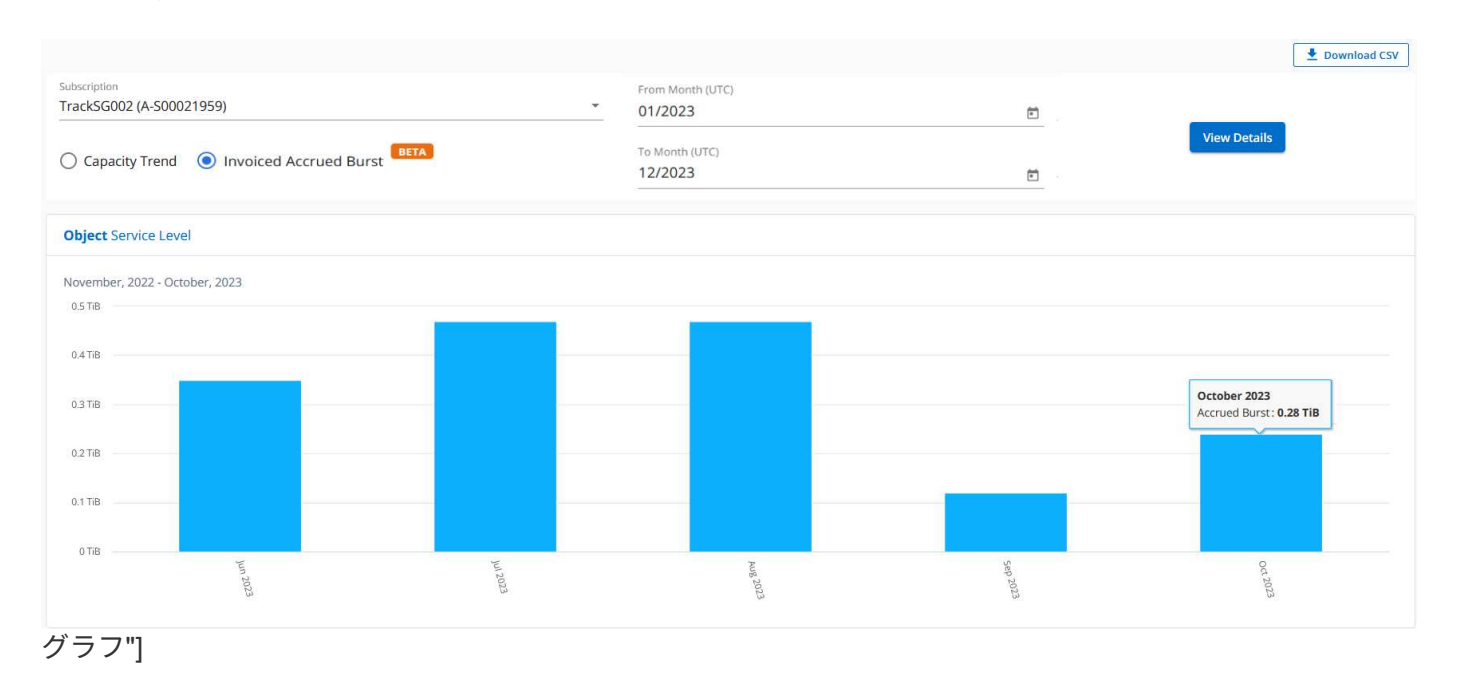

この機能は、プレビューのみのモードで使用できます。この機能の詳細については、KSMにお問い合わせく ださい。

高度なデータ保護のリファレンスチャート

高度なデータ保護アドオンサービスにサブスクライブしている場合は、\*[容量のトレンド]\*タブでMetroCluster パートナーサイトの消費データの内訳を確認できます。

高度なデータ保護アドオンサービスの詳細については、を参照してください ["](https://docs.netapp.com/ja-jp/keystone-staas/concepts/adp.html)[高度](https://docs.netapp.com/ja-jp/keystone-staas/concepts/adp.html)[なデータ](https://docs.netapp.com/ja-jp/keystone-staas/concepts/adp.html)[保護](https://docs.netapp.com/ja-jp/keystone-staas/concepts/adp.html)["](https://docs.netapp.com/ja-jp/keystone-staas/concepts/adp.html)。

ONTAPストレージ環境内のクラスタがMetroClusterセットアップで構成されている場合は、Keystoneサブス クリプションの消費データが同じ履歴データチャートに分割されて、基本のサービスレベルのプライマリサイ トとミラーサイトでの消費量が表示されます。

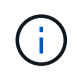

消費棒グラフは、基本サービスレベルについてのみ分割されます。高度なデータ保護アドオン サービス(\_Advanced Data-Protect\_Serviceレベル)の場合、この境界は表示されません。

高度なデータ保護サービスレベル

\_Advanced Data - Protect \_サービスレベルの場合、総消費量がパートナーサイト間で分割され、各パートナ ーサイトでの使用量が別のサブスクリプション(プライマリサイト用とミラーサイト用)に反映されて課金さ れます。そのため、\* Capacity Trend \*タブでプライマリサイトのサブスクリプション番号を選択すると、高度 なデータ保護アドオンサービスの消費グラフにプライマリサイトのみの個別の消費の詳細が表示されま す。MetroCluster構成の各パートナーサイトはソースとミラーの両方として機能するため、各サイトでの合計 消費量には、そのサイトに作成されたソースボリュームとミラーボリュームが含まれます。

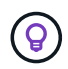

[現在の使用状況]タブのサブスクリプションの追跡IDの横にあるツールチップは、MetroCluster セットアップでパートナーサブスクリプションを識別するのに役立ちます。

基本サービスレベル

基本のサービスレベルの場合、各ボリュームはプライマリサイトとミラーサイトでプロビジョニング済みとし て課金されるため、プライマリサイトとミラーサイトでの使用量に応じて同じ棒グラフが分割されます。

プライマリサブスクリプションで表示される内容

次の図は、 Extreme service level (基本サービスレベル)とプライマリサブスクリプション番号のグラフを 示しています。同じ履歴データチャートには、プライマリサイトで使用されているのと同じカラーコードの明 るい色合いでミラーサイトの使用状況も示されます。マウスにカーソルを合わせると、プライマリサイトとミ ラーサイトの消費量の内訳 (TiB) がそれぞれ1.02TiBと1.05TiBで表示されます。

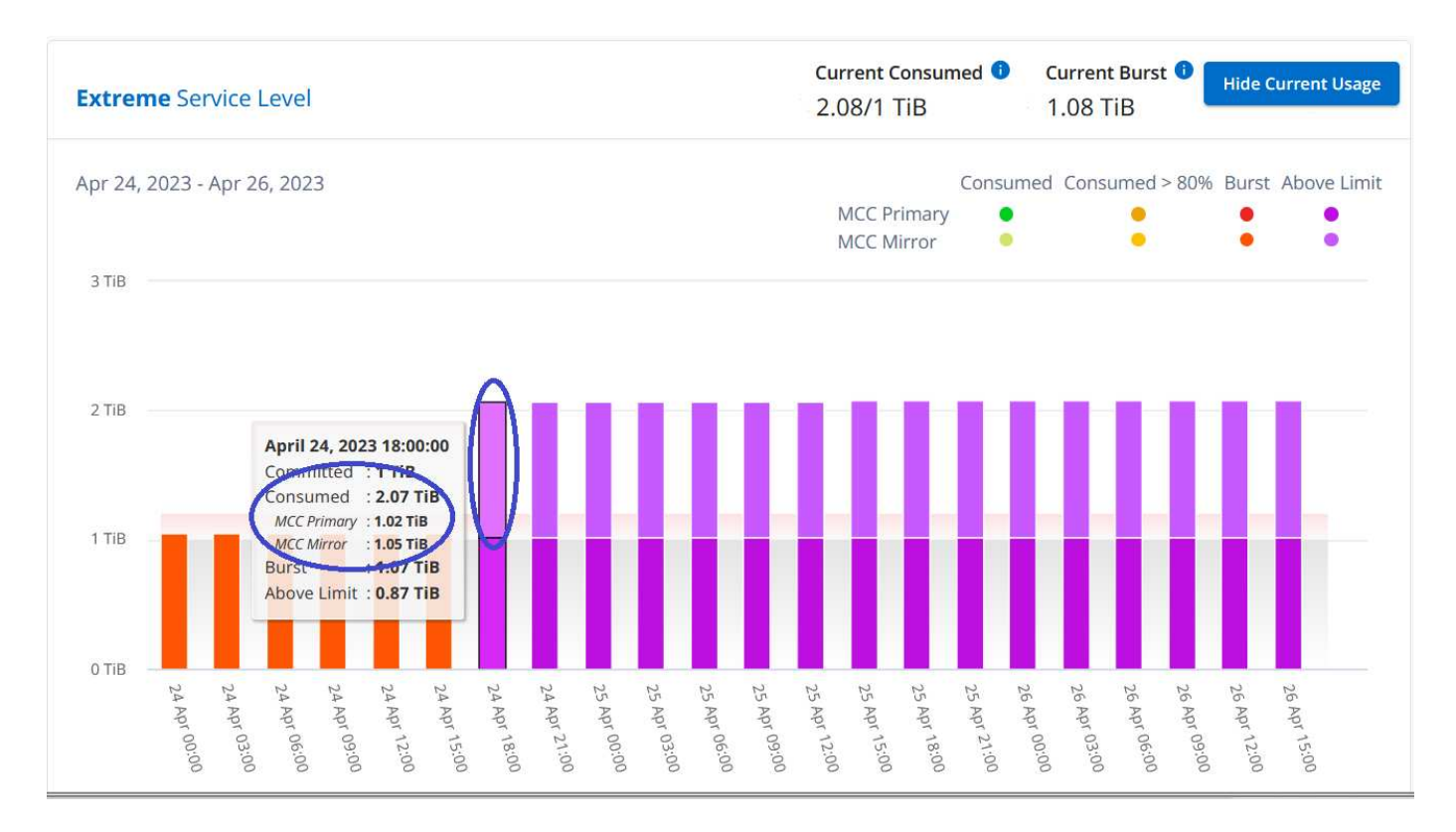

Advanced Data - Protect\_serviceレベルの場合、グラフは次のように表示されます。

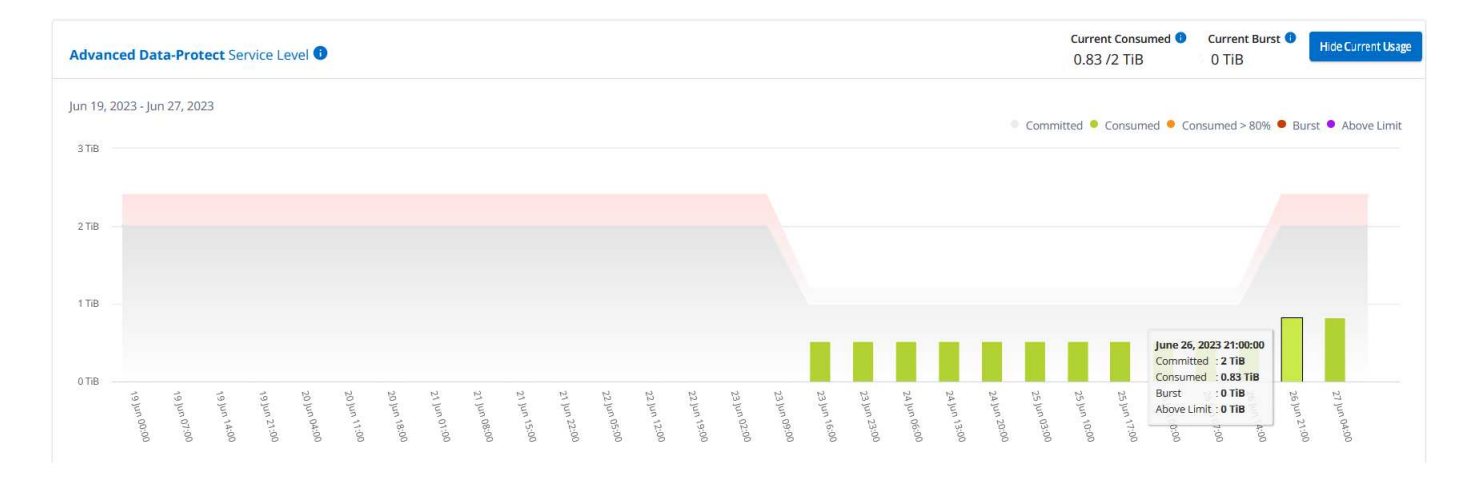

#### セカンダリ(ミラーサイト)サブスクリプションで表示される情報

セカンダリサブスクリプションを確認すると、パートナーサイトと同じデータ収集ポイント の Extreme service level (基本のサービスレベル)の棒グラフが反転し、プライマリサイトとミラーサイト での消費量の内訳がそれぞれ1.05TiBと1.02TiBであることがわかります。

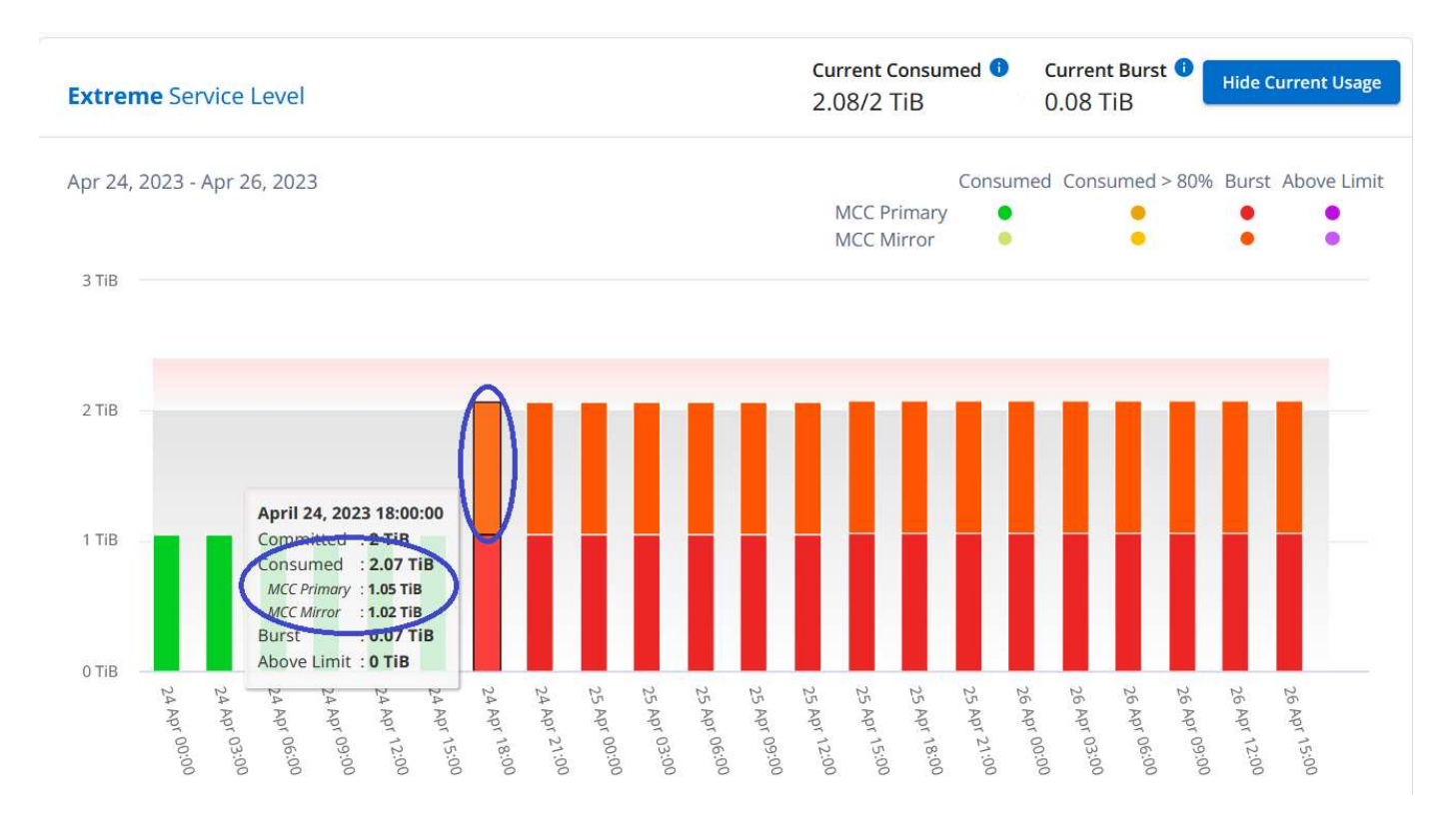

Advanced Data - Protect\_serviceレベルの場合、パートナーサイトと同じ収集ポイントのグラフは次のよう に表示されます。

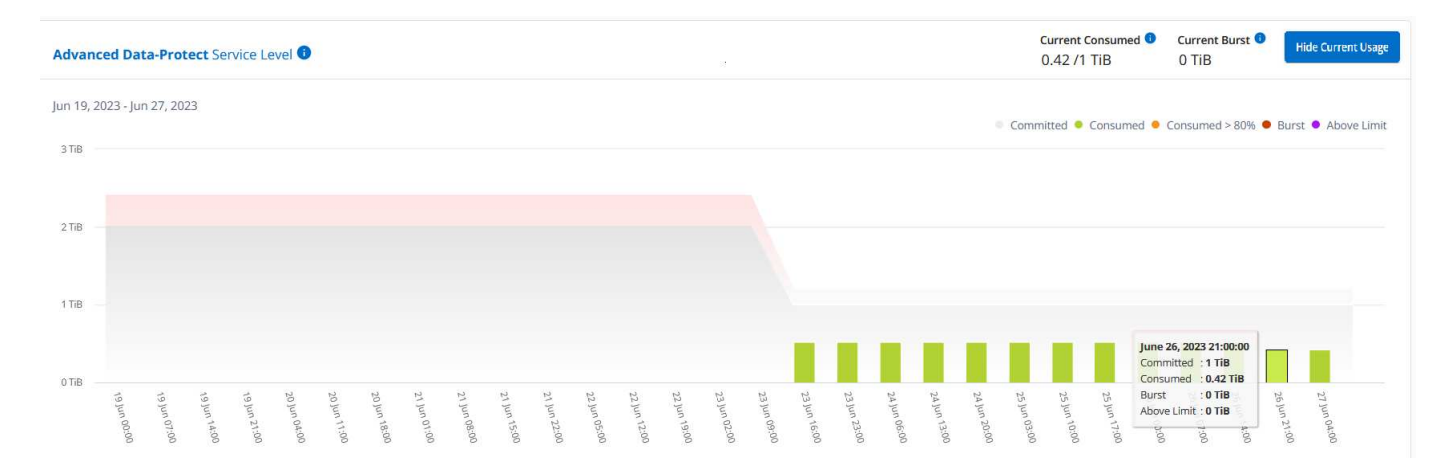

MetroCluster によるデータの保護方法については、を参照してください ["MetroCluster](https://docs.netapp.com/us-en/ontap-metrocluster/manage/concept_understanding_mcc_data_protection_and_disaster_recovery.html) [のデータ](https://docs.netapp.com/us-en/ontap-metrocluster/manage/concept_understanding_mcc_data_protection_and_disaster_recovery.html)[保護](https://docs.netapp.com/us-en/ontap-metrocluster/manage/concept_understanding_mcc_data_protection_and_disaster_recovery.html)[とディザ](https://docs.netapp.com/us-en/ontap-metrocluster/manage/concept_understanding_mcc_data_protection_and_disaster_recovery.html) [スタリカバリについて](https://docs.netapp.com/us-en/ontap-metrocluster/manage/concept_understanding_mcc_data_protection_and_disaster_recovery.html)[理解](https://docs.netapp.com/us-en/ontap-metrocluster/manage/concept_understanding_mcc_data_protection_and_disaster_recovery.html)[する](https://docs.netapp.com/us-en/ontap-metrocluster/manage/concept_understanding_mcc_data_protection_and_disaster_recovery.html)["](https://docs.netapp.com/us-en/ontap-metrocluster/manage/concept_understanding_mcc_data_protection_and_disaster_recovery.html)。

- 関連情報 \*
- ["Keystone](#page-4-0)[のダッシュボードとレポート機能を使用](#page-4-0)["](#page-4-0)
- ["](#page-6-0)[サブスクリプション](#page-6-0)["](#page-6-0)
- ["](#page-8-0)[現在](#page-8-0)[の使用状況](#page-8-0)["](#page-8-0)
- ["](#page-15-0)[ボリュームとオブジェクト](#page-15-0)["](#page-15-0)
- ["](#page-18-0)[パ](#page-18-0)[フォー](#page-18-0)[マ](#page-18-0)[ンス](#page-18-0)["](#page-18-0)
- ["](#page-21-0)[資産](#page-21-0)["](#page-21-0)

### <span id="page-15-0"></span>**[Volumes & Objects]**タブ

[ボリュームとオブジェクト]\*タブを使用して、ONTAPボリュームの概要情報と詳細を表 示します。StorageGRIDの場合、このタブを使用して、オブジェクトストレージ環境内 の個 々 のノードの使用状況を確認できます。

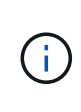

このタブのタイトルは、サイトでの導入の種類によって異なります。ONTAPとオブジェクトス トレージの両方を使用している場合、タブのタイトルは\*と表示されます。**ONTAP**の場合の み、名前は[ボリューム]と表示されます。**StorageGRID**オブジェクトストレージの場合は、[オ ブジェクト]\*タブが表示されます。

### **ONTAP**ボリュームの概要と詳細の表示

[Volumes]タブには、ONTAPシステムボリュームに関するさまざまな詳細レベルが表示されます。2つのタブ があり、ONTAPボリュームの概要ビューと詳細ビューがそれぞれ1つずつ表示されます。タブには、サブスク ライブ済みのサービスレベルにマッピングされたボリュームの総数が表示されます。対応するボリューム が、[ボリュームの詳細]\*タブに詳細とともに再び表示されます。

ボリュームの概要

- 1. [全般]>[Keystoneサブスクリプション]>[ボリュームとオブジェクト]>[ボリュームの概要]\*をクリック します。
- 2. サブスクリプション番号を選択します。デフォルトでは、使用可能な最初のサブスクリプション番号 が選択されています。

選択したKeystone STaaSサブスクリプションについては、ボリュームの総数、そのAQoS準拠ステータ ス、保護されているボリュームの数、それらのすべてのボリュームのコミット済み容量、消費容量、使 用可能容量の合計を確認できます。非準拠ボリュームまたは保護されているボリュームの数をクリック すると\*[ボリュームの詳細]\*タブが表示され、選択に基づいて非準拠ボリュームまたは保護されているボ リュームのいずれかを示すフィルタリングされたリストが表示されます。

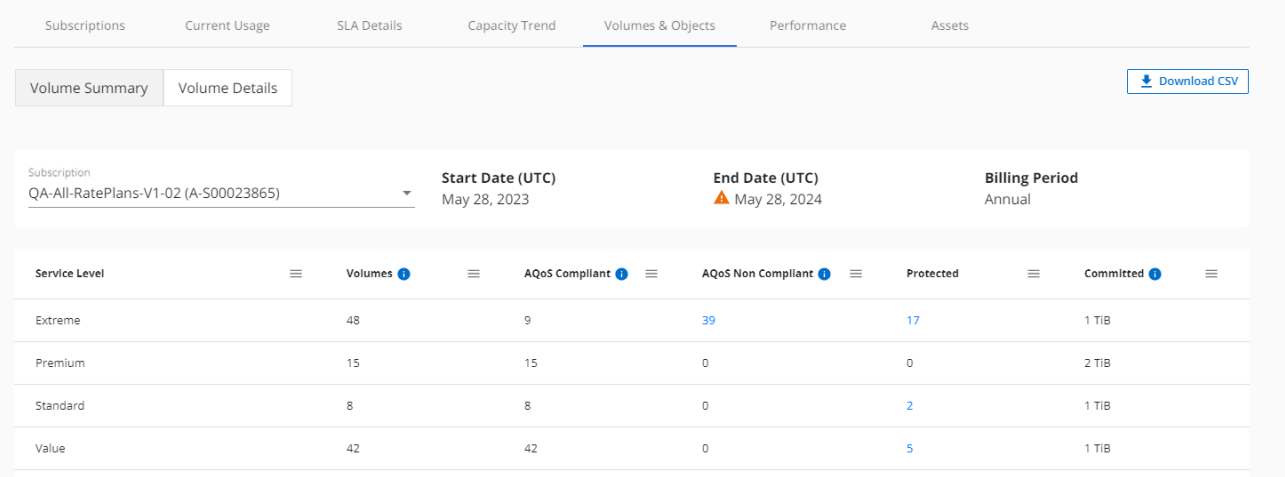

タブ"]

ボリュームの詳細

- 1. [全般]>[Keystoneサブスクリプション]>[ボリューム]>[ボリュームの詳細]\*をクリックします。
- 2. サブスクリプション番号を選択します。デフォルトでは、使用可能な最初のサブスクリプション番号 が選択されています。

容量使用率、ボリュームタイプ、クラスタ、アグリゲート、割り当てられているKeystoneサービス レベルなど、ボリュームの表形式のリストを確認できます。列見出しの横にある情報アイコンにマウ スを合わせると、列をスクロールして詳細を確認できます。列でソートしたり、リストをフィルタし て特定の情報を表示したりできます。

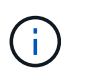

高度なデータ保護アドオンサービスの場合は、ボリュームがMetroCluster構成のプラ イマリボリュームかミラーボリュームかを示す列が表示されます。個 々 のノードシリ アル番号をコピーするには、\*ノードシリアルのコピー\*ボタンをクリックします。

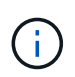

ファイルとオブジェクトの両方のサービスレベルに対応するサブスクリプションの場 合は、\*[オブジェクトストレージの詳細]\*ボタンをクリックしてオブジェクトストレー ジの詳細を表示できます。

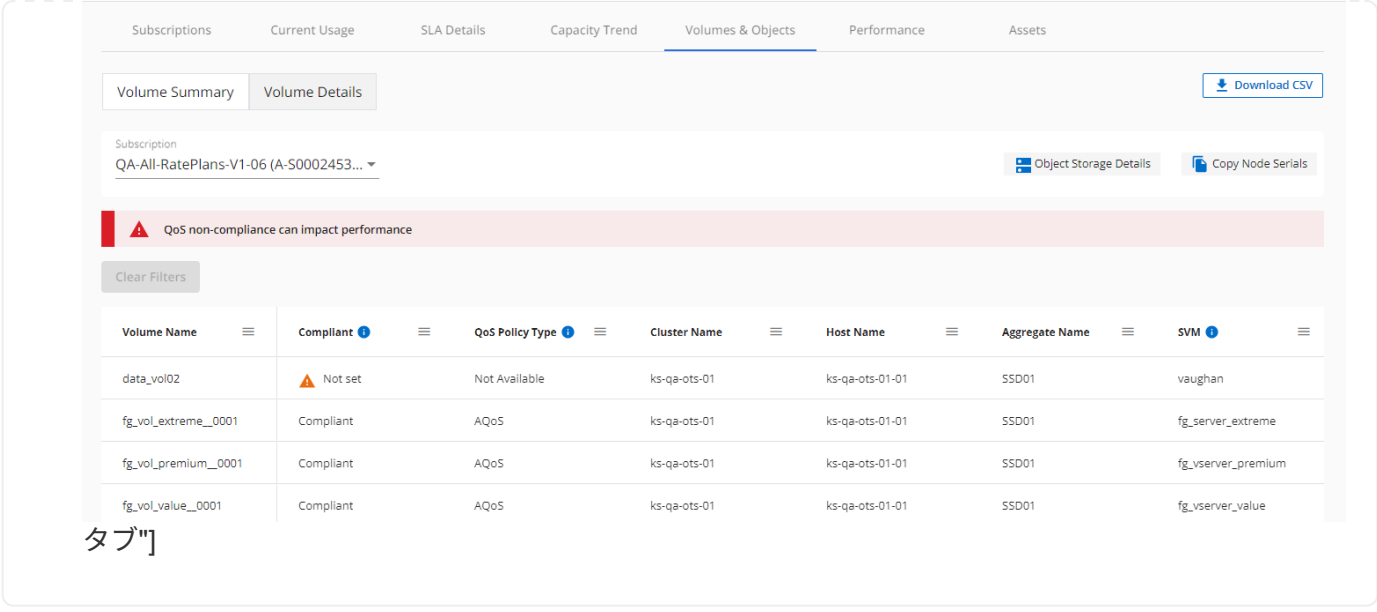

### **StorageGRID**のノードと使用状況を表示

StorageGRIDの場合、オブジェクトストレージに対するノードの物理的な使用量が表示されます。

手順

- 1. [全般]>[Keystoneサブスクリプション]>[オブジェクト]\*をクリックします。
- 2. サブスクリプション番号を選択します。デフォルトでは、使用可能な最初のサブスクリプション番号が選 択されています。サブスクリプション番号を選択すると、オブジェクトストレージの詳細のリンクが有効 になります。

Subscription **B** Object Storage Details Trac 002 (S00021959)

3. リンクをクリックすると、各ノードのノード名と物理的な使用状況の詳細が表示されます。

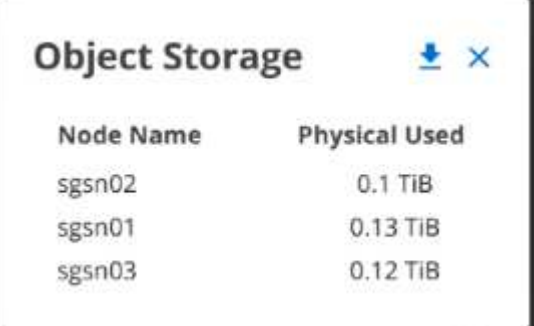

◦ 関連情報 \*

- ["Keystone](#page-4-0)[のダッシュボードとレポート機能を使用](#page-4-0)["](#page-4-0)
- ["](#page-6-0)[サブスクリプション](#page-6-0)["](#page-6-0)
- ["](#page-8-0)[現在](#page-8-0)[の使用状況](#page-8-0)["](#page-8-0)
- ["](#page-9-0)[容量のトレンド](#page-9-0)["](#page-9-0)
- ["](#page-18-0)[パ](#page-18-0)[フォー](#page-18-0)[マ](#page-18-0)[ンス](#page-18-0)["](#page-18-0)
- ["](#page-21-0)[資産](#page-21-0)["](#page-21-0)

### <span id="page-18-0"></span>**[**パフォーマンス**]**タブ

\*[パフォーマンス]\*タブでは、Keystoneサブスクリプションで管理されているONTAPボ リュームのパフォーマンス指標を表示できます。

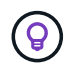

このタブはオプションで使用できます。このタブの表示については、サポートにお問い合わせ ください。

手順

- 1. [全般]>[Keystoneサブスクリプション]>[パフォーマンス]\*をクリックします。
- 2. サブスクリプション番号を選択します。デフォルトでは、最初のサブスクリプション番号が選択されてい ます。
- 3. リストから必要なボリューム名を選択します。

п.

または、 アイコンをクリックONTAPして、[ボリューム]\*タブに移動します。

4. クエリの日付範囲を選択します。日付範囲には、月の初め、サブスクリプションの開始日から現在の日 付、またはサブスクリプションの終了日を指定できます。将来の日付は選択できません。

取得される詳細は、各サービスレベルのサービスレベル目標に基づいて決まります。たとえば、ピーク IOPS、最大スループット、ターゲットレイテンシなどの指標は、サービスレベルの個 々 の設定によって決ま ります。設定の詳細については、を参照してください。 ["Keystone](https://docs.netapp.com/ja-jp/keystone-staas/concepts/service-levels.html)[のサービスレベル](https://docs.netapp.com/ja-jp/keystone-staas/concepts/service-levels.html)["](https://docs.netapp.com/ja-jp/keystone-staas/concepts/service-levels.html)。

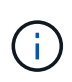

[SLO Reference Line]\*チェックボックスを選択すると、IOPS、スループット、レイテンシのグ ラフがサービスレベルのサービスレベル目標に基づいて表示されます。それ以外の場合は、実 際の数値で表示されます。

水平グラフには、5分間隔の平均パフォーマンスデータがクエリの日付範囲に従って表示されます。グラフを スクロールして特定のデータポイントにカーソルを合わせると、収集したデータにさらにドリルダウンできま す。

以降のセクションでは、サブスクリプション番号、ボリューム名、選択した日付範囲の組み合わせに基づいて パフォーマンス指標を表示および比較できます。詳細は、ボリュームに割り当てられているサービスレベルに 応じて表示されます。クラスタ名とボリュームタイプ(ボリュームに割り当てられている読み取り権限と書き 込み権限)を確認できます。ボリュームに関連する警告メッセージも表示されます。

### **IOPS/TiB**

このセクションには、クエリの日付範囲に基づいて、ボリューム内のワークロードの入出力グラフが表示され ます。サービスレベルの最大IOPSと現在のIOPS(クエリの日付範囲ではなく過去5分間)が、その期間の最

#### 小IOPS、最大IOPS、平均IOPS(IOPS/TiB)とともに表示されます。

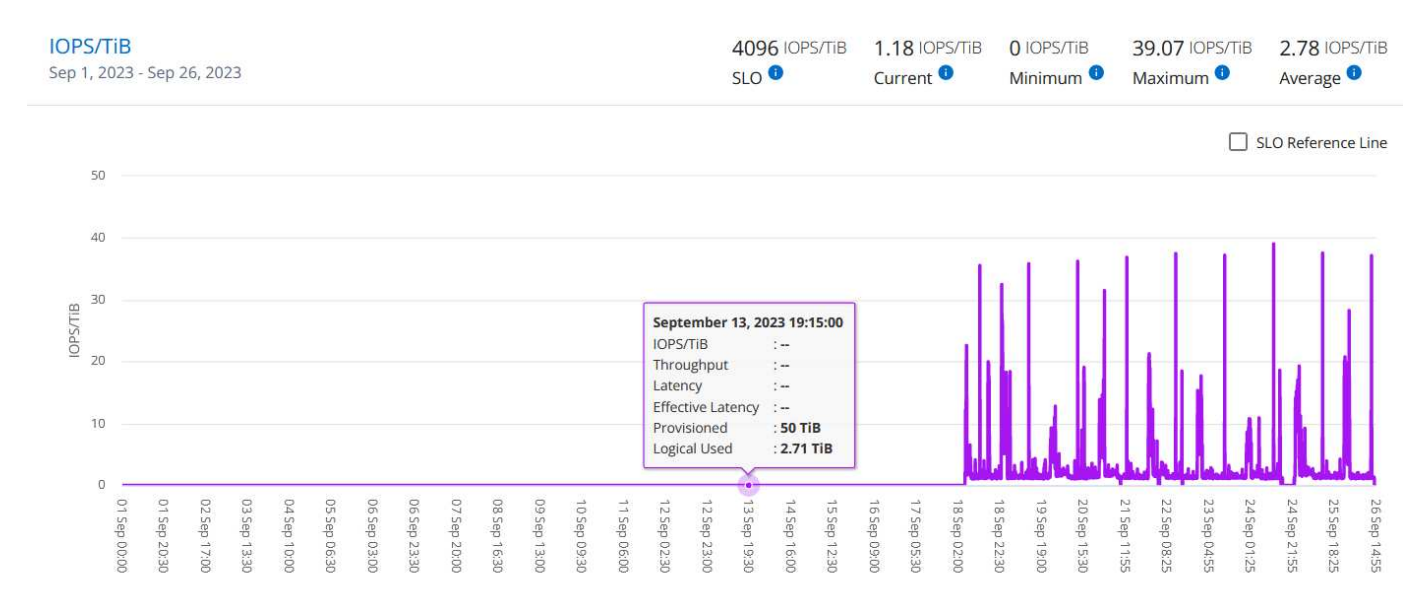

#### セクション"]

### スループット(**MBps / TiB**)

このセクションには、クエリの日付範囲に基づいて、ボリューム内のワークロードのスループットグラフが表 示されます。サービスレベルの最大スループット(SLO Max)と現在のスループット(クエリの日付範囲で はなく過去5分間)が、その時間範囲の最小スループット、最大スループット、平均スループット (MBPS/TiB)とともに表示されます。

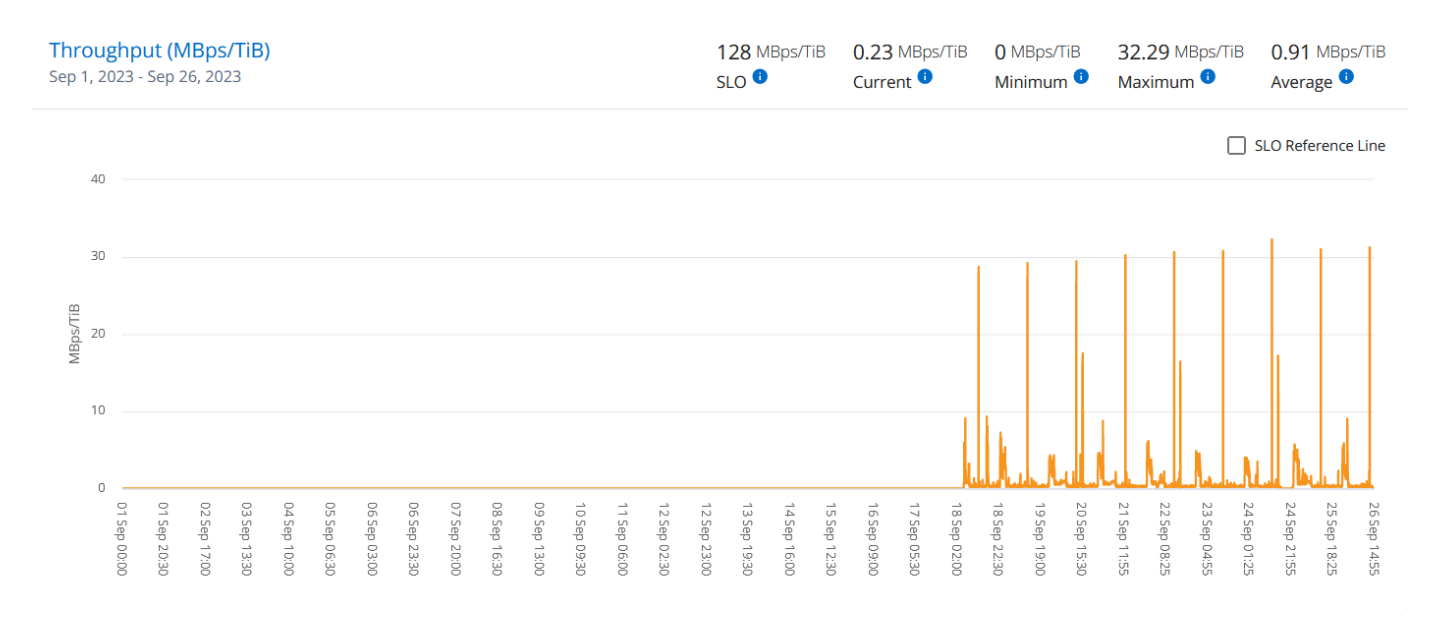

### レイテンシ(ミリ秒)

このセクションには、クエリの日付範囲に基づいて、ボリューム内のワークロードのレイテンシグラフが表示 されます。サービスレベル(SLOターゲット)の最大レイテンシと現在のレイテンシ(クエリの日付範囲では なく過去5分間)が、その時間範囲の最小、最大、平均レイテンシ(ミリ秒)とともに表示されます。

このグラフの色は次のとおりです。

- 水色:レイテンシ。Keystoneサービス以外のレイテンシを含む実際のレイテンシ。これには、ネットワー クとクライアントの間で発生するレイテンシなど、追加のレイテンシが含まれる場合があります。
- 濃い青:有効なレイテンシ。実効レイテンシとは、SLAに関してお客様のKeystoneサービスにのみ適用さ れるレイテンシのことです。

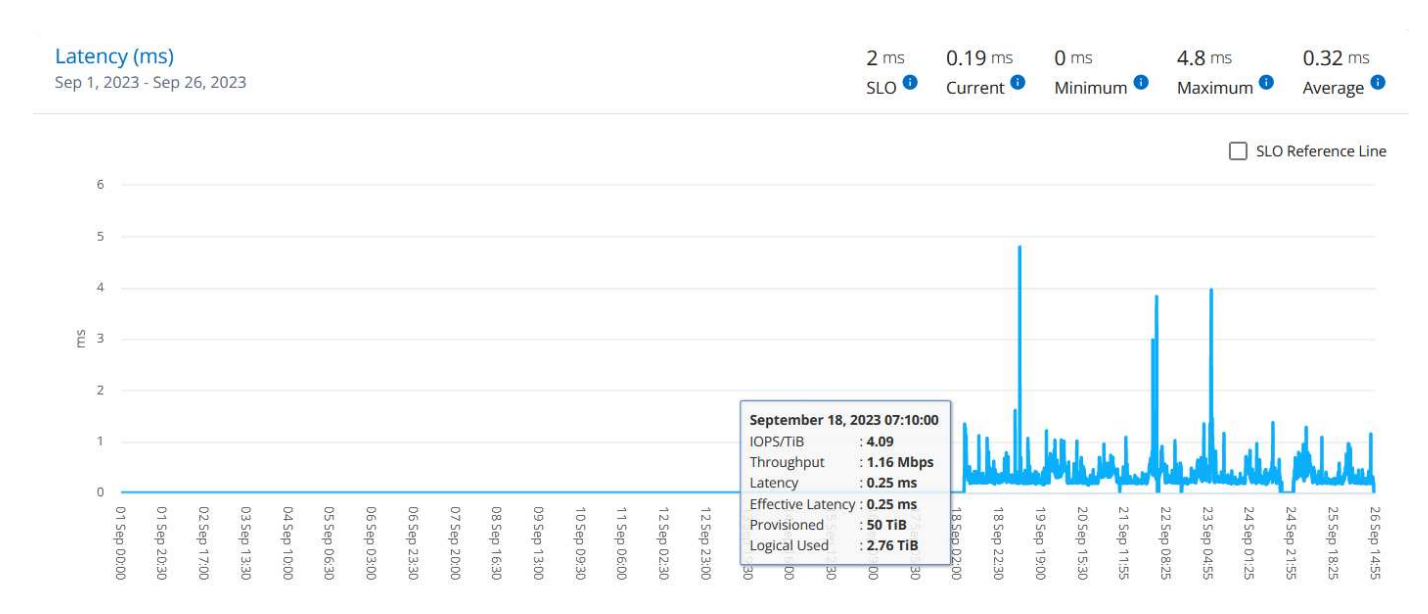

### 使用済み論理容量(**TiB**)

このセクションには、ボリュームのプロビジョニング済み容量と使用済み論理容量が表示されます。現在の使 用済み論理容量(クエリの日付範囲ではなく過去5分間)と、その期間の使用量の最小値、最大値、平均値 がTiB単位で表示されます。このグラフでは、グレーの領域がコミット済み容量、黄色のグラフが論理的な使 用状況を示しています。

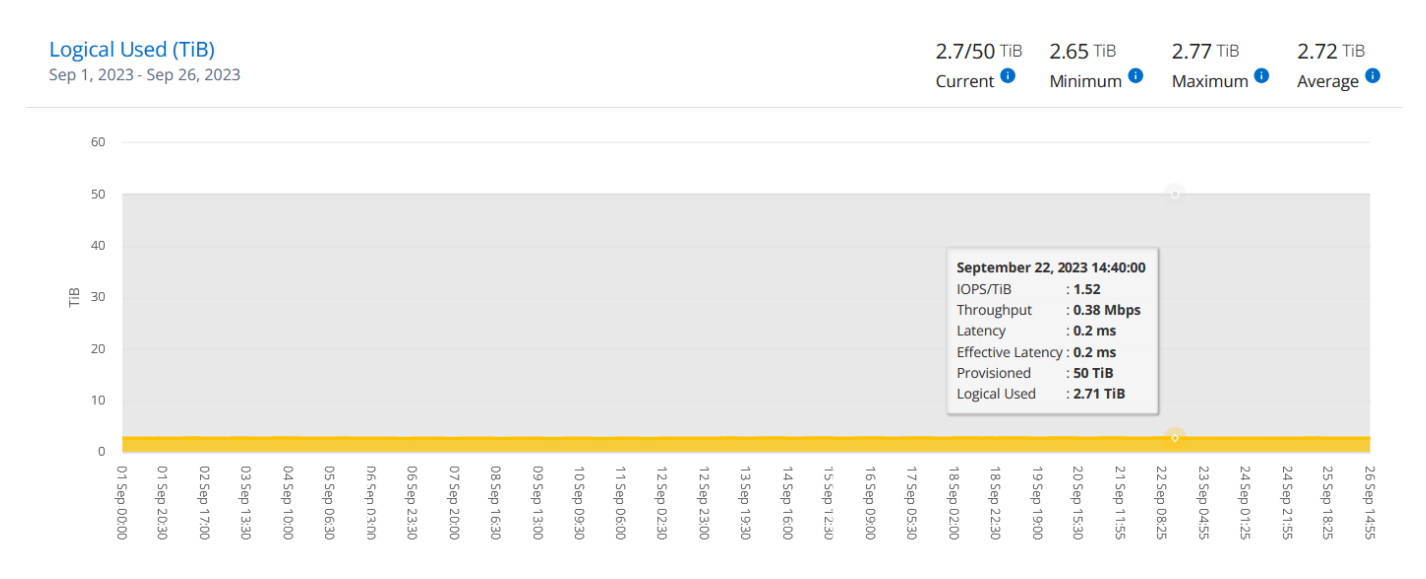

- 関連情報 \*
- ["Keystone](#page-4-0)[のダッシュボードとレポート機能を使用](#page-4-0)["](#page-4-0)
- ["](#page-6-0)[サブスクリプション](#page-6-0)["](#page-6-0)
- ["](#page-8-0)[現在](#page-8-0)[の使用状況](#page-8-0)["](#page-8-0)
- ["](#page-9-0)[容量のトレンド](#page-9-0)["](#page-9-0)
- ["](#page-15-0)[ボリュームとオブジェクト](#page-15-0)["](#page-15-0)
- ["](#page-21-0)[資産](#page-21-0)["](#page-21-0)

# <span id="page-21-0"></span>**[Assets]**タブ

[Assets]\*タブを使用して、Keystoneサブスクリプションで管理されているクラスタとノ ードに関する情報を収集します。

Active IQデジタルアドバイザ(デジタルアドバイザ)は、導入環境の包括的なインベントリレベルの情報を提供 します。一方、Keystoneダッシュボードの\*[Assets]\*タブでは、サブスクリプションに基づいてクラスタレベ ルの情報が収集され、正確な情報が分離されて表示されます。

手順

1. [全般]>[Keystoneサブスクリプション]>[アセット]\*をクリックします。

2. クラスタを表示するサブスクリプション番号を選択します。

クラスタの詳細がStorage Efficiency設定、プラットフォームタイプ、および容量の詳細別に内訳で表示されま す。いずれかのクラスタをクリックすると、[Digital Advisor]画面の\*[Clusters]\*ウィジェットが開き、そのクラ スタの追加情報が表示されます。

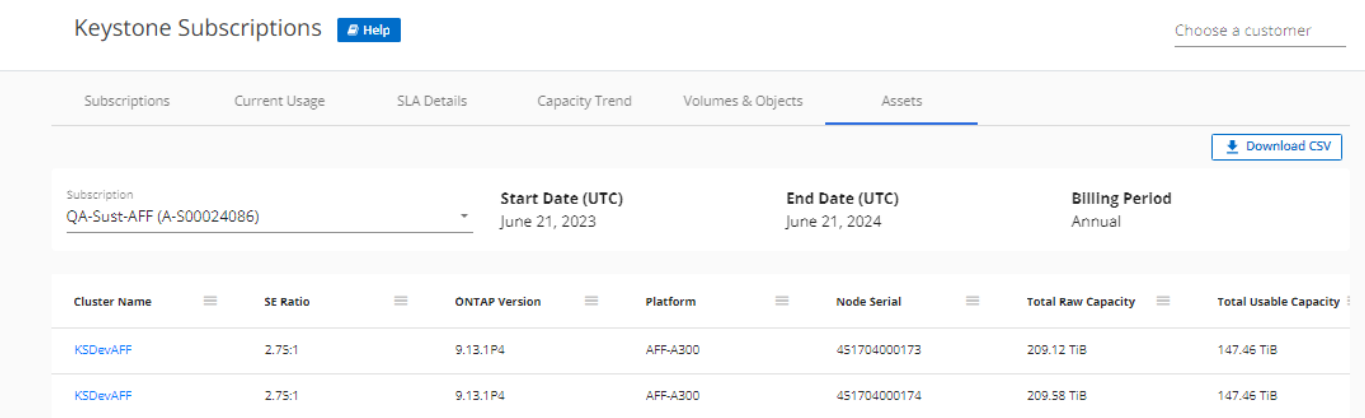

タブ"]

- 関連情報 \*
- ["Keystone](#page-4-0)[のダッシュボードとレポート機能を使用](#page-4-0)["](#page-4-0)
- ["](#page-6-0)[サブスクリプション](#page-6-0)["](#page-6-0)
- ["](#page-8-0)[現在](#page-8-0)[の使用状況](#page-8-0)["](#page-8-0)
- ["](#page-15-0)[ボリュームとオブジェクト](#page-15-0)["](#page-15-0)
- ["](#page-9-0)[容量のトレンド](#page-9-0)["](#page-9-0)
- ["](#page-18-0)[パ](#page-18-0)[フォー](#page-18-0)[マ](#page-18-0)[ンス](#page-18-0)["](#page-18-0)

### <span id="page-22-0"></span>**Keystone**と**BlueXP**の詳細

NetApp BlueXPは、オンプレミス環境とクラウド環境にわたってデータを構築、保護、 ガバナンスするための単一のコントロールプレーンです。NetApp Keystone サブスクリ プションでクラウドサービスを購入した場合は、BlueXPからそれらのサービスにアクセ スして管理できます。

BlueXP Digital Advisorのダッシュボードでは、グラフィカルビューとドリルダウン機能を使用してKeystone サブスクリプションの使用状況を監視し、レポートを生成できます。Digital Advisorダッシュボード とKeystoneの詳細については、を参照してください ["Keystone](#page-4-0)[サブスクリプションのダッシュボードとレポー](#page-4-0) [ト](#page-4-0)["](#page-4-0)。

Keystoneをご利用のお客様は、Cloud Volumes ONTAP サブスクリプションをお持ちの場合、Keystoneサービ スを使用してCloud Volumes ONTAP の使用量を課金し、BlueXPを使用して請求および消費の詳細を確認でき ます。

そのためには、1つ以上のBlueXPアカウントを作成し、それらをKeystoneアカウントにリンクする必要があり ます。Keystoneを通じてクラウドサービスを購入する場合は、BlueXPアカウントの詳細をKeystone Success Manager(KSM)に提供する必要があります。これにより、Keystoneサブスクリプションを使用してクラウ ドサービスの利用率を適切に計測し、課金することができます。

KeystoneとBlueXPの詳細については、BlueXPドキュメントの次のリンクを参照してください。

- ["Keystone](https://docs.netapp.com/us-en/cloud-manager-cloud-volumes-ontap/concept-licensing.html#keystone-flex-subscription)[サブスクリプション](https://docs.netapp.com/us-en/cloud-manager-cloud-volumes-ontap/concept-licensing.html#keystone-flex-subscription)["](https://docs.netapp.com/us-en/cloud-manager-cloud-volumes-ontap/concept-licensing.html#keystone-flex-subscription)
- ["Keystone](https://docs.netapp.com/us-en/cloud-manager-cloud-volumes-ontap/task-manage-keystone.html)[サブスクリプションの](https://docs.netapp.com/us-en/cloud-manager-cloud-volumes-ontap/task-manage-keystone.html)[管理](https://docs.netapp.com/us-en/cloud-manager-cloud-volumes-ontap/task-manage-keystone.html)["](https://docs.netapp.com/us-en/cloud-manager-cloud-volumes-ontap/task-manage-keystone.html)

Copyright © 2024 NetApp, Inc. All Rights Reserved. Printed in the U.S.このドキュメントは著作権によって保 護されています。著作権所有者の書面による事前承諾がある場合を除き、画像媒体、電子媒体、および写真複 写、記録媒体、テープ媒体、電子検索システムへの組み込みを含む機械媒体など、いかなる形式および方法に よる複製も禁止します。

ネットアップの著作物から派生したソフトウェアは、次に示す使用許諾条項および免責条項の対象となりま す。

このソフトウェアは、ネットアップによって「現状のまま」提供されています。ネットアップは明示的な保 証、または商品性および特定目的に対する適合性の暗示的保証を含み、かつこれに限定されないいかなる暗示 的な保証も行いません。ネットアップは、代替品または代替サービスの調達、使用不能、データ損失、利益損 失、業務中断を含み、かつこれに限定されない、このソフトウェアの使用により生じたすべての直接的損害、 間接的損害、偶発的損害、特別損害、懲罰的損害、必然的損害の発生に対して、損失の発生の可能性が通知さ れていたとしても、その発生理由、根拠とする責任論、契約の有無、厳格責任、不法行為(過失またはそうで ない場合を含む)にかかわらず、一切の責任を負いません。

ネットアップは、ここに記載されているすべての製品に対する変更を随時、予告なく行う権利を保有します。 ネットアップによる明示的な書面による合意がある場合を除き、ここに記載されている製品の使用により生じ る責任および義務に対して、ネットアップは責任を負いません。この製品の使用または購入は、ネットアップ の特許権、商標権、または他の知的所有権に基づくライセンスの供与とはみなされません。

このマニュアルに記載されている製品は、1つ以上の米国特許、その他の国の特許、および出願中の特許によ って保護されている場合があります。

権利の制限について:政府による使用、複製、開示は、DFARS 252.227-7013(2014年2月)およびFAR 5252.227-19(2007年12月)のRights in Technical Data -Noncommercial Items(技術データ - 非商用品目に関 する諸権利)条項の(b)(3)項、に規定された制限が適用されます。

本書に含まれるデータは商用製品および / または商用サービス(FAR 2.101の定義に基づく)に関係し、デー タの所有権はNetApp, Inc.にあります。本契約に基づき提供されるすべてのネットアップの技術データおよび コンピュータ ソフトウェアは、商用目的であり、私費のみで開発されたものです。米国政府は本データに対 し、非独占的かつ移転およびサブライセンス不可で、全世界を対象とする取り消し不能の制限付き使用権を有 し、本データの提供の根拠となった米国政府契約に関連し、当該契約の裏付けとする場合にのみ本データを使 用できます。前述の場合を除き、NetApp, Inc.の書面による許可を事前に得ることなく、本データを使用、開 示、転載、改変するほか、上演または展示することはできません。国防総省にかかる米国政府のデータ使用権 については、DFARS 252.227-7015(b)項(2014年2月)で定められた権利のみが認められます。

#### 商標に関する情報

NetApp、NetAppのロゴ、<http://www.netapp.com/TM>に記載されているマークは、NetApp, Inc.の商標です。そ の他の会社名と製品名は、それを所有する各社の商標である場合があります。